## **Submitting a defect via Web ISKAM**

**1.** After logging into the ISKAM Web site for my account, I will select in menu the option **Accommodation** and then the **Defect Log.**

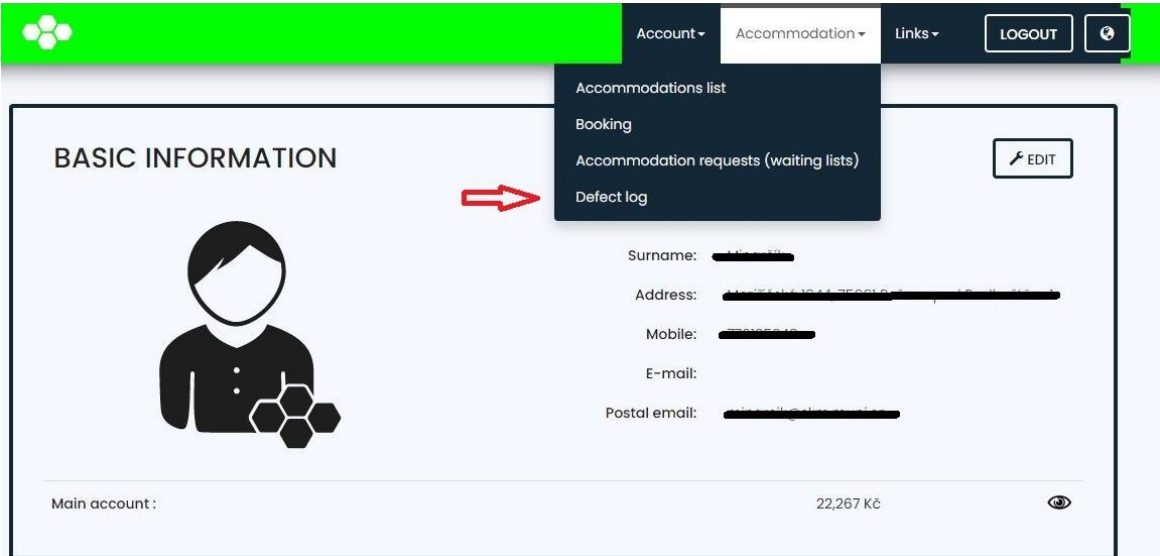

2. After displaying the Defect Log window, I can see the already specified Defects, description and status of the solution (if any already exist), otherwise I can submit a new defect by clicking the **New Maintenance Issue** button.

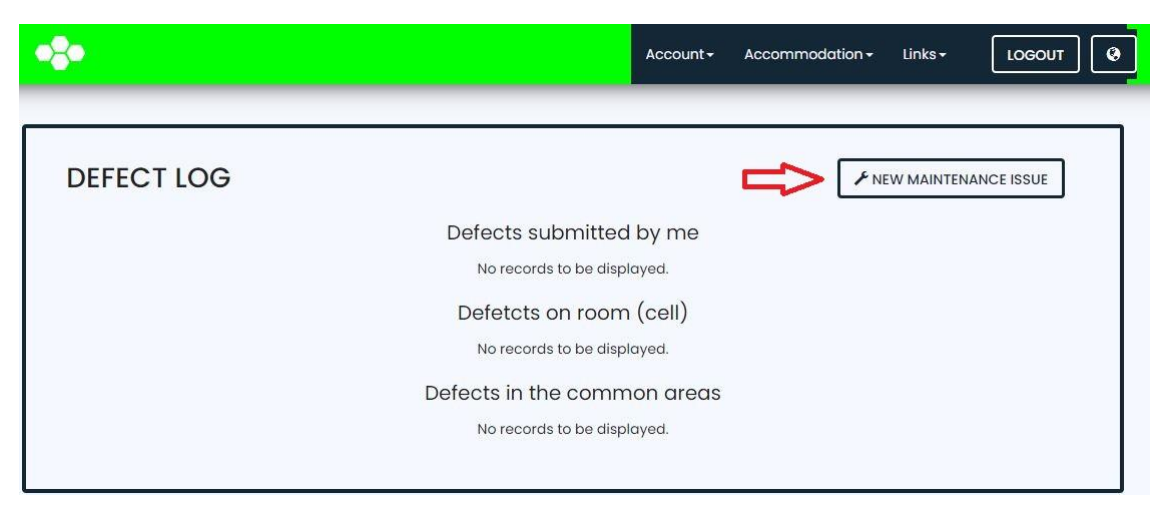

3. In the newly displayed window, I choose whether the issue is in my room or in the common areas and then I choose which profession will correct the issue.

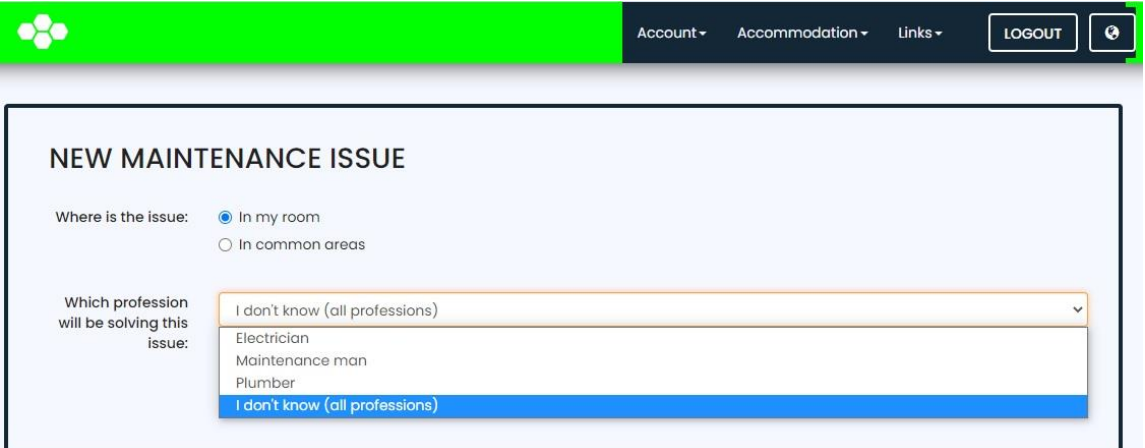

4. I will then select the type of defect and fill in the description line to specify the defect. I will press **Save.** This has saved the fault to the system and it can be seen for the Fault Dispatcher in the ISKAM **Defects Overview.**

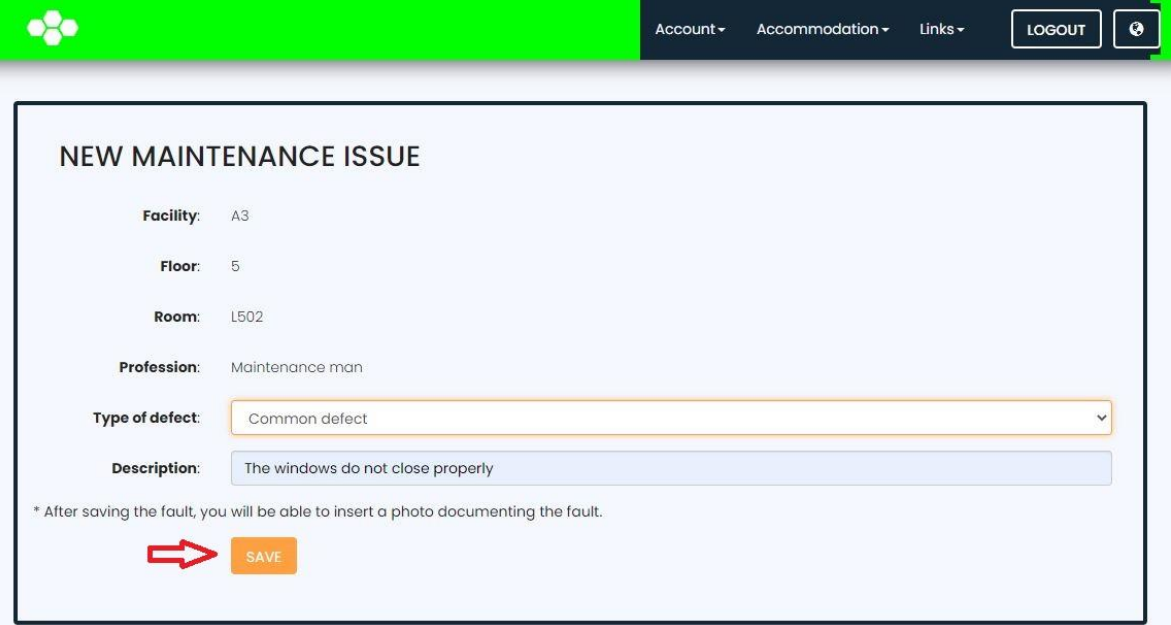

5. I can add a photo to the maintenance issue, or modify the description of the problem if there is any change.

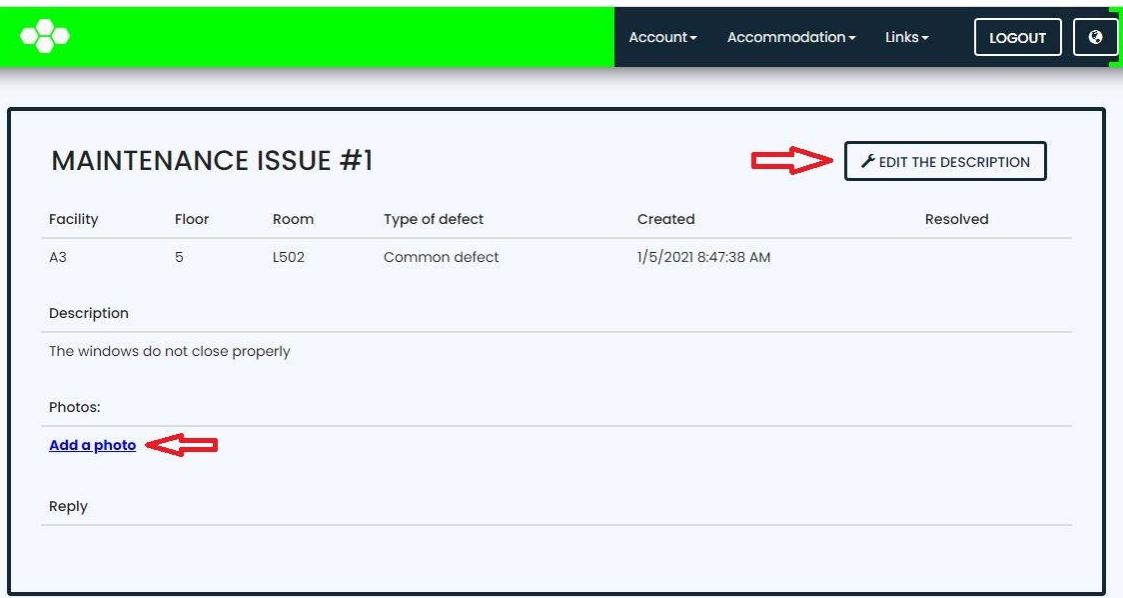

6. The maintenance issue has reached us in the system and we will contact you as soon as possible via E-mail with a repair deadline.